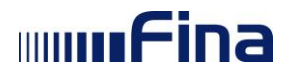

# Uputa za korištenje aplikacije *START Plus*

Ver. dok. 1.0 Aplikacija v1.0.233 Zagreb, lipanj 2023.

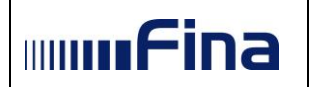

### Pregled verzija dokumenta:

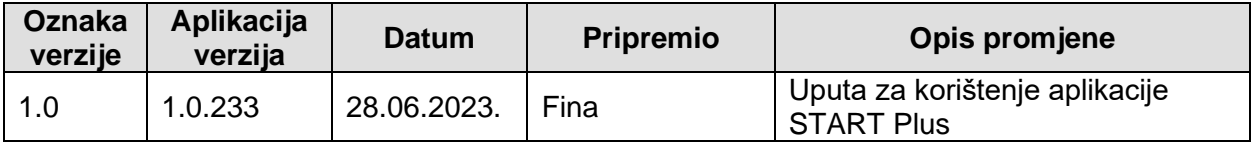

## Sadržaj:

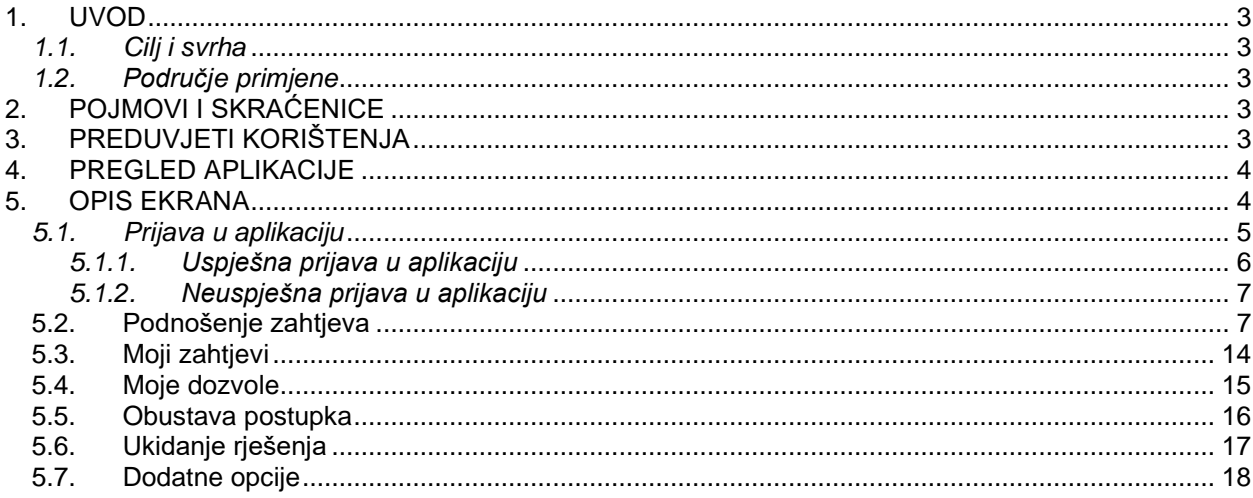

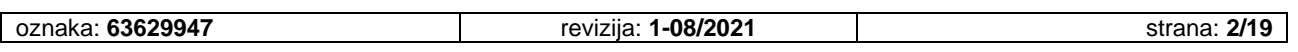

#### <span id="page-2-0"></span>**1. UVOD**

#### <span id="page-2-1"></span>*1.1. Cilj i svrha*

Aplikacija START Plus omogućava podnošenje zahtjeva za izdavanje određenih dozvola potrebnih u poslovanju te preuzimanje izdanih dozvola (rješenja, potvrda, licencija) u elektroničkom obliku. Dozvole izdaju tijela nadležna za obavljanje određene djelatnosti.

Cilj uspostave sustava START Plus je digitalizacija postupka licenciranja, kroz aplikaciju koja tražiteljima dozvola pruža potrebne informacije te omogućava podnošenje zahtjeva za izdavanje dozvole i preuzimanje izdanih dozvola u elektroničkom obliku, a nadležnim tijelima omogućava pregled dostavljenih zahtjeva i izdavanje dozvola u elektroničkom obliku.

#### <span id="page-2-2"></span>*1.2. Područje primjene*

Dozvole za koje je moguće podnijeti zahtjev putem aplikacije START Plus grupirane su po područjima djelatnosti.

#### **Područje klimatskih promjena i zaštite ozonskog sloja:**

- 1. Obavljanje djelatnosti prikupljanja, provjere propuštanja, ugradnje i servisiranja rashladnih i klimatizacijskih uređaja i opreme te dizalica topline koji sadrže kontrolirane tvari ili fluorirane stakleničke plinove ili o njima ovise (Rješenje - dozvola),
- 2. Obavljanje djelatnosti uvoza/izvoza, stavljanja na tržište kontroliranih tvari i/ili fluoriranih stakleničkih plinova (Potvrda o upisu u Registar),
- 3. Obavljanje djelatnosti servisiranja klimatizacijskih uređaja u motornim vozilima (Potvrda o upisu u Registar).

Tijelo nadležno za izdavanje dozvola iz područja klimatskih promjena i zaštite ozonskog sloja je Ministarstvo gospodarstva i održivog razvoja, koje vodi Registar pravnih osoba i obrtnika koji se bave djelatnošću uvoza/izvoza i stavljanja na tržište kontroliranih tvari i/ili fluoriranih stakleničkih plinova, servisiranja, obnavljanja i oporabe tih tvari.

Korisnici aplikacije START Plus mogu biti zakonom ovlaštene osobe poslovnog subjekta ili druge ovlaštene osobe kojima je putem sustava e-Ovlaštenja dano ovlaštenje odnosno punomoć za rad u sustavu START Plus i koje su tu punomoć prihvatile.

#### <span id="page-2-3"></span>**2. POJMOVI I SKRAĆENICE**

#### <span id="page-2-4"></span>**3. PREDUVJETI KORIŠTENJA**

Za korištenje aplikacije START Plus potrebno je imati sljedeće:

- osobno računalo,
- pristup Internetu,
- jedan od preporučenih operacijskih sustava: Microsoft Windows 7, Microsoft Windows 8 ili 8.1, Microsoft Windows 10,
- jedan od internet preglednika: Google Chrome v51 i više, Opera v38 i više,

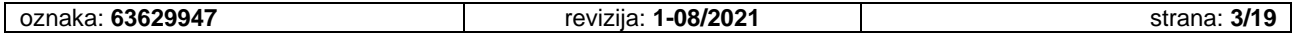

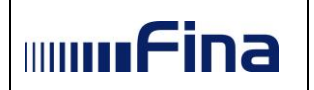

• vjerodajnicu s popisa prihvaćenih vjerodajnica: značajne razine sigurnosti za korištenje svih funkcionalnosti usluge, osim funkcionalnosti potpisivanja dokumenata kvalificiranim elektroničkim potpisom za koje je potrebna vjerodajnica visoke razine sigurnosti.

#### <span id="page-3-0"></span>**4. PREGLED APLIKACIJE**

U prilogu su navedene funkcionalnosti korisničke aplikacije START Plus:

- *1. prijava korisnika u aplikaciju*
- *2. kreiranje zahtjeva za dozvole iz područja klimatskih aktivnosti*
- *3. pregled zahtjeva*
- *4. pregled povijesti zahtjeva*
- *5. pregled dozvola*

#### <span id="page-3-1"></span>**5. OPIS EKRANA**

Ovo poglavlje opisuje ekrane i s njima povezane naredbe, tekstualne okvire, padajuće izbornike, elemente podataka, itd. te sam rad s aplikacijom.

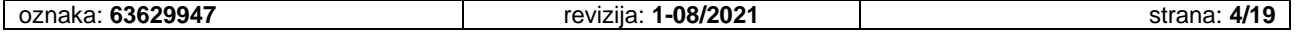

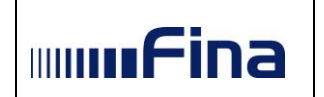

#### <span id="page-4-0"></span>*5.1. Prijava u aplikaciju*

Pristup aplikaciji ostvaruje se unosom adrese portala [e-Građani](https://gov.hr/) (https://gov.hr) u internetski preglednik.

U polje "Filtrirajte e-usluge" potrebno je upisati naziv usluge "START Plus" te odabrati ponuđeni rezultat u polju "Rezultati filtriranja".

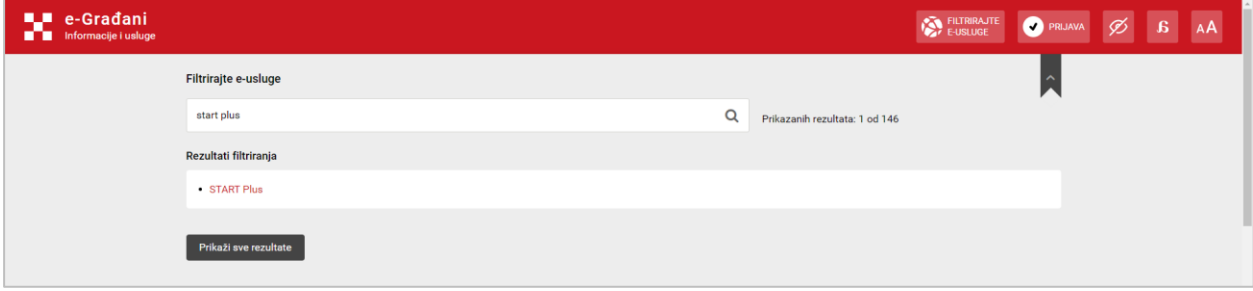

*Slika 1 Prustup usluzi na portalu e-Građani*

Odabirom rezultata, korisnika se preusmjerava na stranice NIAS-a, gdje odabire željenu vjerodajnicu i izvršava prijavu. Postupak prijave opisan je u [korisničkim uputama za NIAS](https://nias.gov.hr/Content/Documents/NIAS_Korisnicka_uputa.pdf) te u uputama pojedine vjerodajnice.

| e-Građani<br>. .<br>Informacije i usluge<br>. . |                                                    |                                                                                                    |                              |                               | FILTRIRAJTE |  |  |
|-------------------------------------------------|----------------------------------------------------|----------------------------------------------------------------------------------------------------|------------------------------|-------------------------------|-------------|--|--|
|                                                 | Prijava u sustav e-Građani                         |                                                                                                    |                              | Pomoć                         | English     |  |  |
|                                                 | Izaberite vjerodajnicu                             |                                                                                                    |                              |                               |             |  |  |
|                                                 | Visoka razina sigurnosti                           |                                                                                                    |                              | $\mathbf{m}$                  |             |  |  |
|                                                 | eOsobna iskaznica                                  | E                                                                                                    | Mobile ID osobne iskaznice   | $\blacksquare$                |             |  |  |
|                                                 | Fina RDC osobni certifikat                         | <b>Fina</b>                                                                                                    | Fina RDC poslovni certifikat | FinaBizCert                   |             |  |  |
|                                                 | Certilia osobni certifikat (ex Kid certifikat)     | CERTILIA                                                                                                    | Certilia osobni mobile.ID    | $\mathbf{C}^{\text{SERTLIA}}$ |             |  |  |
|                                                 | Certilia poslovni certifikat (ex ID.HR certifikat) | C GERTILIA                                                                                                    | Certilia poslovni mobile.ID  | C <sub>corr</sub>             |             |  |  |
|                                                 | Značajna razina sigurnosti                         |                                                                                                    |                              | $\mathbf{m}$                  |             |  |  |
|                                                 | <b>HZZO</b>                                        | $\begin{tabular}{ c c } \hline & irvalasi \\ \hline & zivrol ni \\ zilizolivero \\ & odyuzio \\ \hline \end{tabular}$ | mToken                       | <b>MmTOKEN</b>                |             |  |  |
|                                                 | <b>HPB</b> token                                   | $\overline{2}$ HPB                                                                                                    | Fina soft certifikat         | FinaSoft <sup>©</sup>         |             |  |  |

*Slika 2 Odabir vjerodajnice*

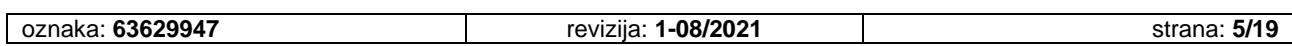

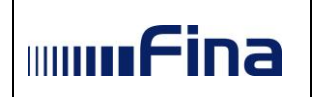

#### <span id="page-5-0"></span>*5.1.1. Uspješna prijava u aplikaciju*

Nakon uspješne prijave u NIAS putem odabrane vjerodajnice, prikazuje se skočni prozor Navigacijske trake za odabir subjekta u čije ime korisnik ima pravo za rad u usluzi.

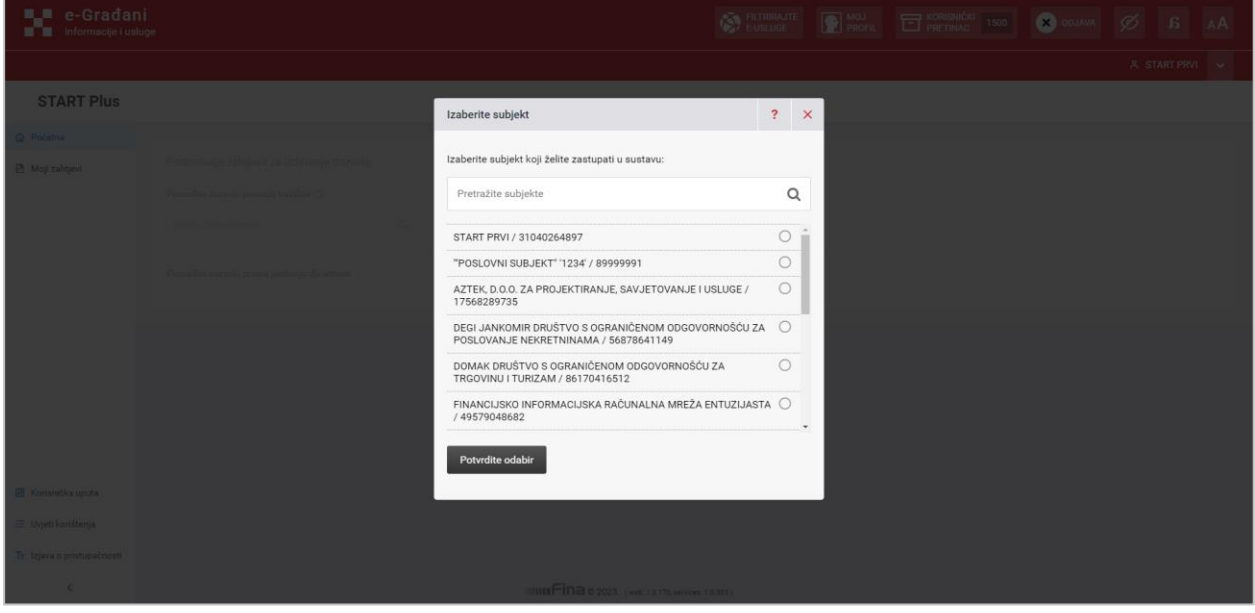

*Slika 3 Odabir subjekta*

Potrebno je odabrati željeni subjekt, odabirom kružića pored naziva, te potvrditi odabir opcijom "Potvrdite odabir".

Nakon toga se na ekranu prikazuju "Opći uvjeti" korištenja usluge koje je, za nastavak korištenja aplikacije, potrebno prihvatiti. Ekran s "Općim uvjetima" se pojavljuje kod prve prijave korisnika u aplikaciju i nakon svake izmjene općih uvjeta.

Nakon prihvaćanja općih uvjeta otvara se početni ekran usluge START Plus.

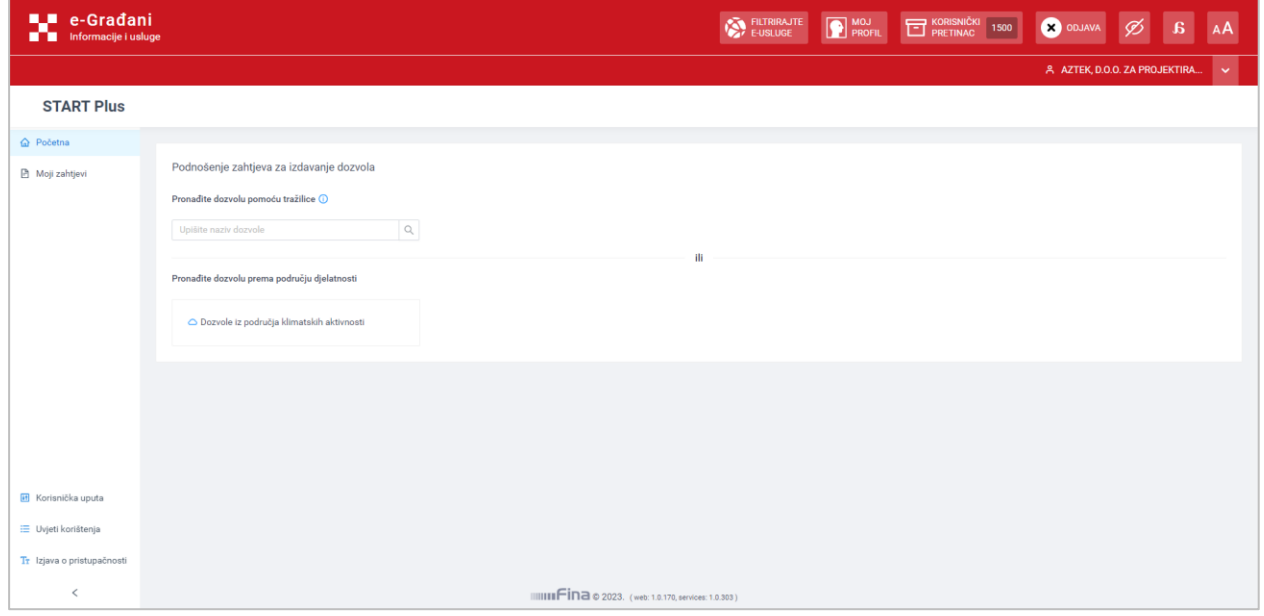

*Slika 4 Početni ekran usluge*

| 63629947<br>oznaka | $-08/2021$<br>.<br>revizila | elar<br>$A$ rano<br>D.<br>ана<br>. ک اتا ت |
|--------------------|-----------------------------|--------------------------------------------|

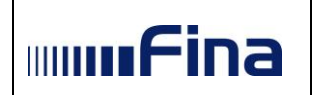

#### <span id="page-6-0"></span>*5.1.2. Neuspješna prijava u aplikaciju*

U slučaju neuspješne prijave putem NIAS-a, korisnika se preusmjerava na početnu stranicu portala e-Građani, (https://gov.hr).

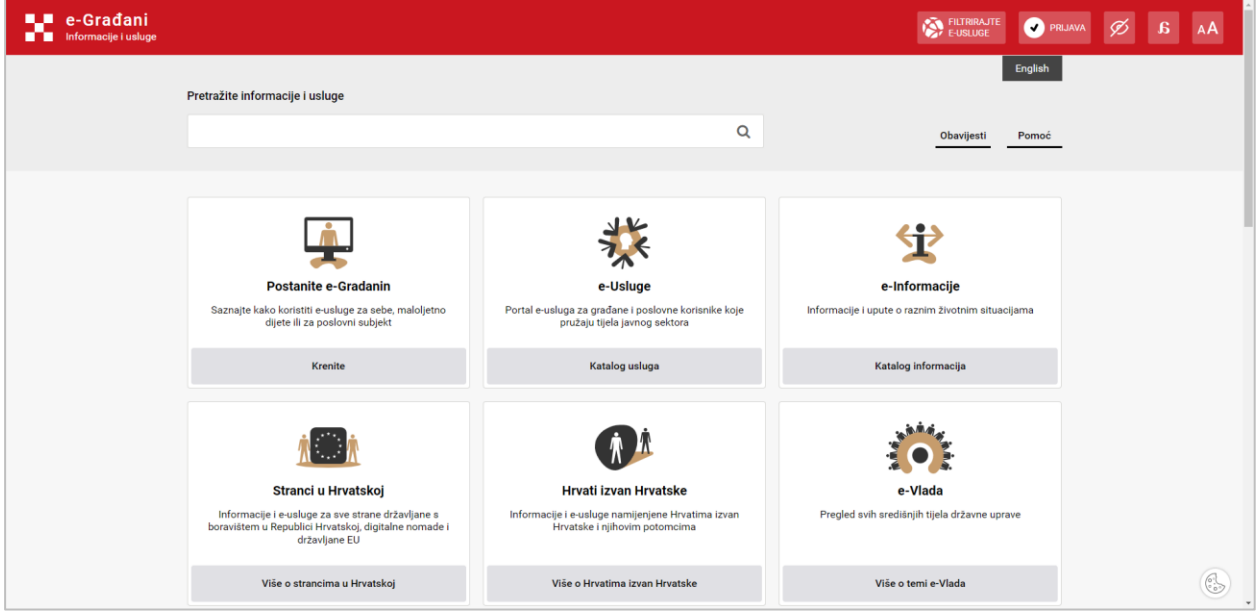

*Slika 5 Početna stranica portala e-Građani*

#### <span id="page-6-1"></span>**5.2. Podnošenje zahtjeva**

Na početnom ekranu usluge, korisniku se klikom na opciju Dozvole iz područja klimatskih aktivnosti nude sljedeće vrste dozvola za koje može podnijeti zahtjev:

- Dozvola za obavljanje djelatnosti prikupljanja, provjere propuštanja, ugradnje i servisiranja rashladnih i klimatizacijskih uređaja i opreme te dizalice topline koji sadrže kontrolirane tvari ili fluorirane stakleničke plinove ili o njima ovise
- Potvrda o upisu u Registar pravnih i fizičkih osoba obrtnika koje se bave djelatnošću uvoza/izvoza, stavljanja na tržište kontroliranih tvari i/ili fluoriranih stakleničkih plinova
- Potvrda o upisu u Registar pravnih i fizičkih osoba obrtnika koje se bave djelatnošću servisiranja klimatizacijskih uređaja u motornim vozilima

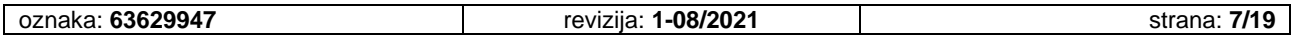

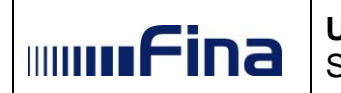

**AL e-Gradani** EUSLIGE DROPHE TRETHAC 1500 1900 COJAVA  $\varnothing$  B AA  $\overline{\phantom{a}}$ **START Plus**  $\hat{\omega}$  Početna Podnošenje zahtjeva za izdavanje dozvola **图** Moji zahtjevi Pronadite dozvolu pomoću tražilice  $\bigcirc$  $\begin{array}{c|c} \hline \rule{0pt}{16pt} \rule{0pt}{2pt} \rule{0pt}{2pt}$ Upišite naziv dozvole Pronađite dozvolu prema području djelatnosti O Dozvole iz nodručia klimatskih aktivnosti Odaberite dozvolu za koju želite podnijeti zahtjev Dozvola za obavljanje djelatnosti prikupljanja,<br>provjere propuštanja, ugradnje i servisiranja<br>rashladnih i klimatizacijskih uređaja i opreme te<br>dizalice topline koji sadrže kontrolirane tvari ili<br>fluorirane stakleničke pli **H** Korisnička uputa E Uvjeti korištenja Tr Iziava o pristupačnosti  $\epsilon$  $\text{min} \text{Fina} \otimes 2023. \text{ (web: 1.0.170, services: 1.0.303)}$ 

*Slika 6 Odabir dozvole*

Odabirom naziva željene dozvole, otvara se forma za unos podataka. Podaci o poslovnom subjektu, imenu i prezimenu korisnika te podaci iz Obrtnog/sudskog registra automatski se dohvaćaju iz nadležnih javnih registara.

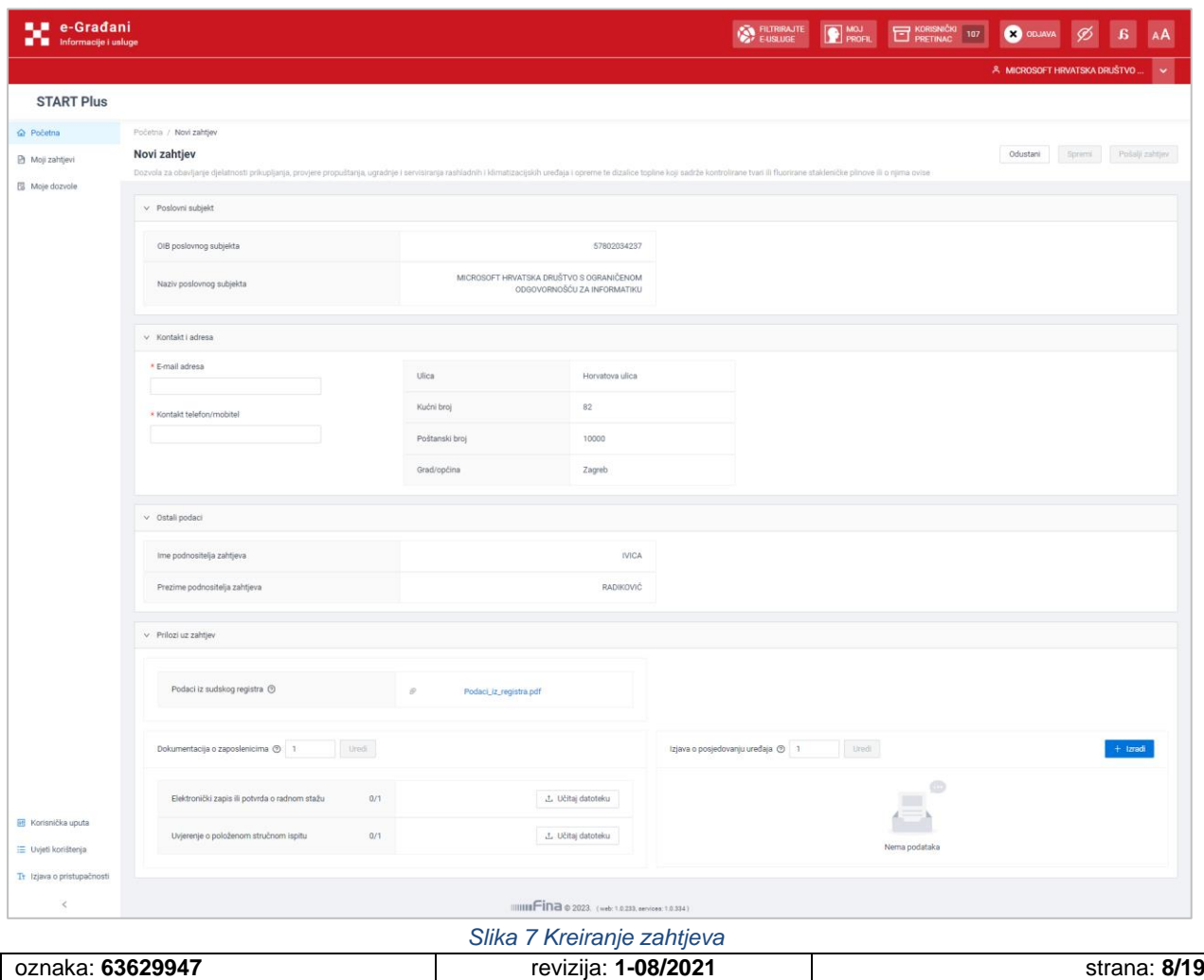

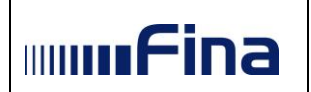

#### Kontakt podaci unose se u predviđena polja.

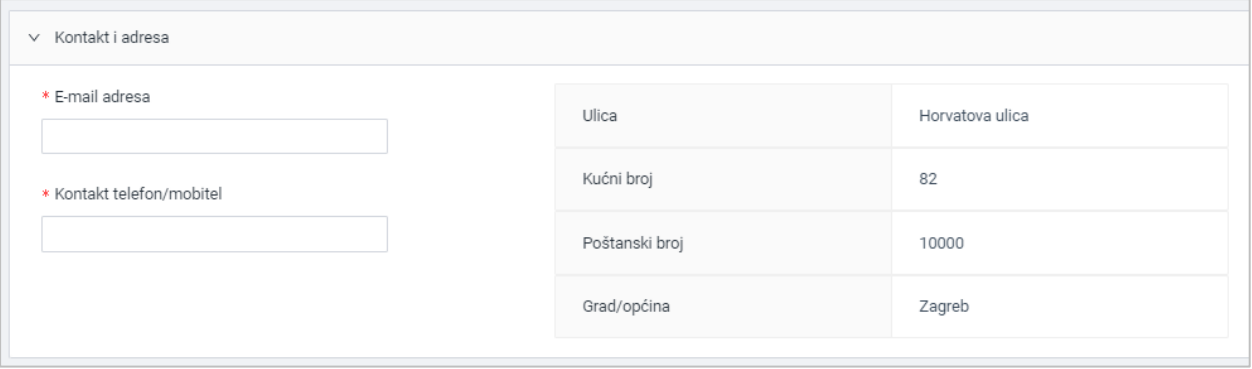

*Slika 8 Unos kontakt podataka*

Nakon toga potrebno je učitati priloge. Dokumentacija o zaposlenicima unosi se za svakog zaposlenika posebno, ovisno o unesenom broja zaposlenika u polju "Dokumentacija o zaposlenicima", klikom na opciju Učitaj datoteku.

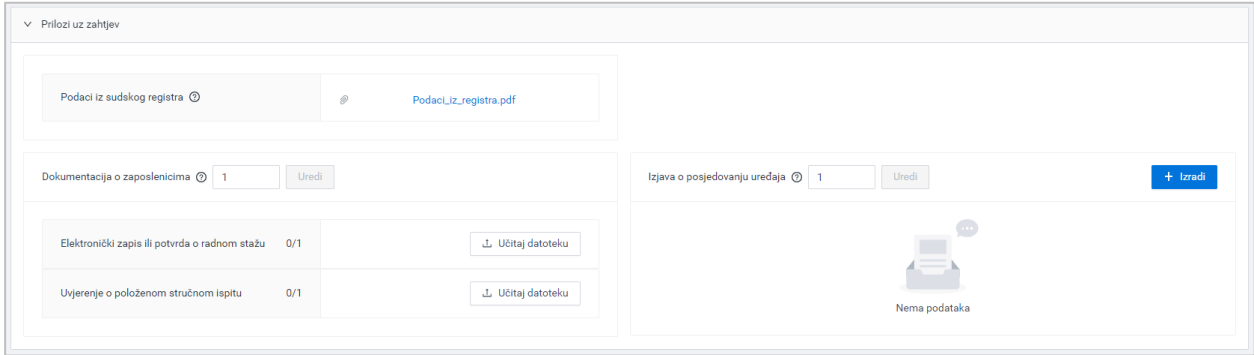

U polje Izjava o posjedovanju uređaja unosi se broj izjava koje želimo izraditi, a klikom na gumb Izradi otvara se skočni prozor za unos podataka potrebnih za generiranje izjave o posjedovanju uređaja.

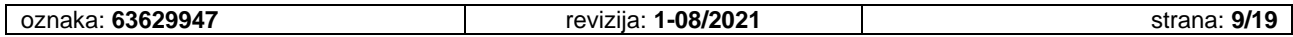

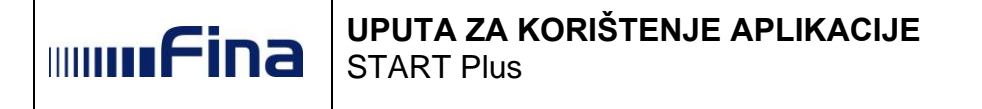

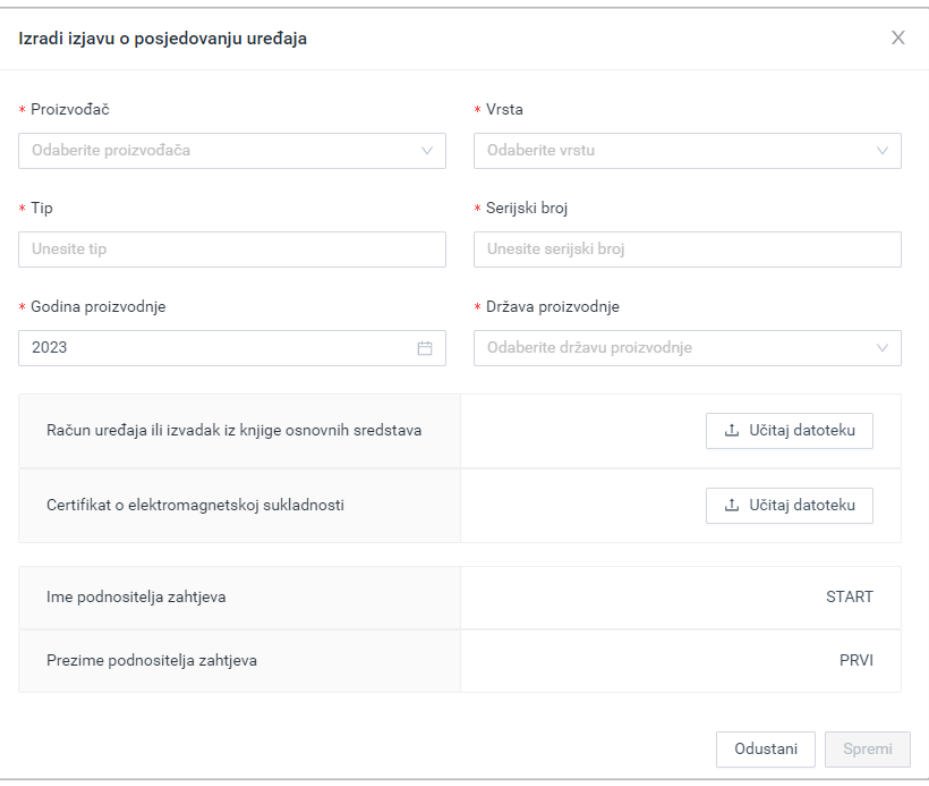

*Slika 9 Izrada izjave o posjedovanju uređaja*

Nakon unosa svih obveznih podataka potrebno je odabrati gumb Spremi.

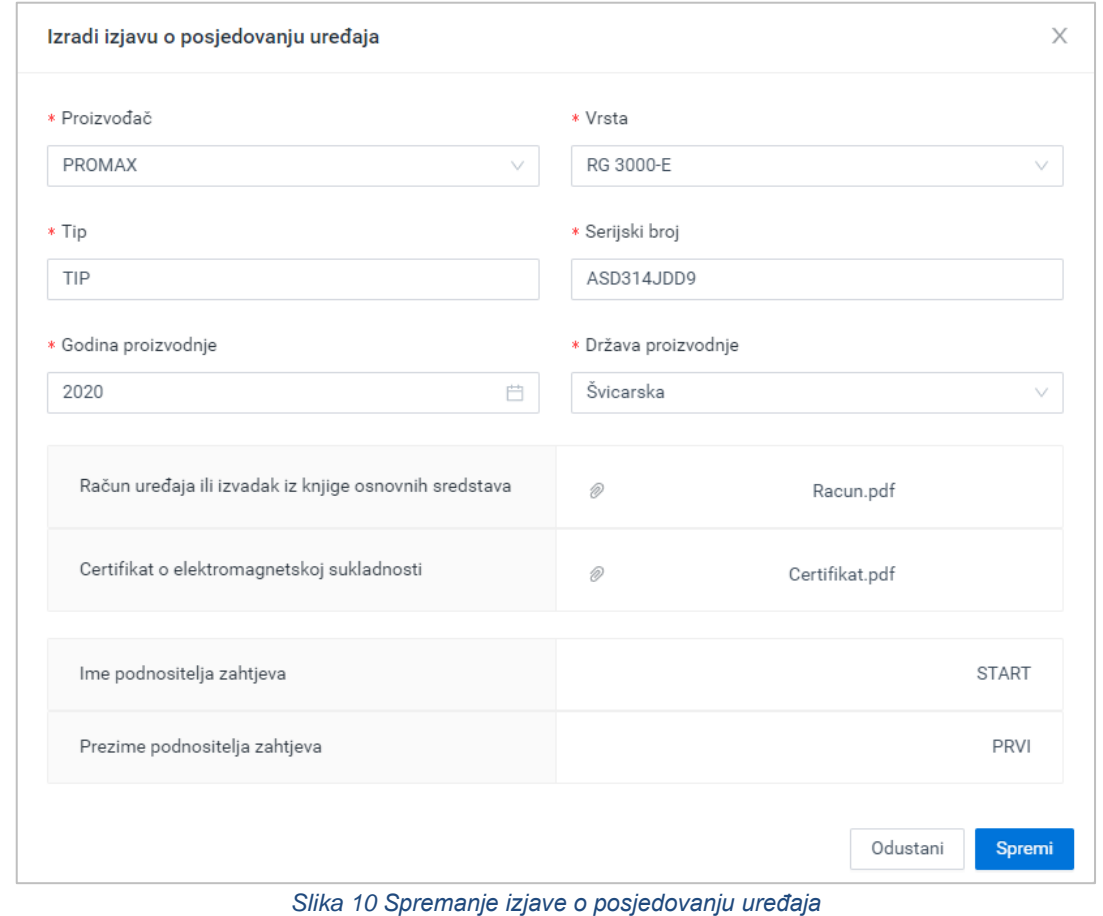

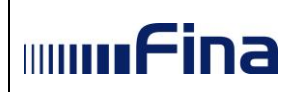

# **UPUTA ZA KORIŠTENJE APLIKACIJE**

START Plus

Time se generira Izjava o posjedovanju uređaja u .pdf formatu koju je moguće pregledati, urediti ili obrisati. Klikom na okvir gdje se nalazi izjava, prikazuju se i dokumenti priloženi uz izjavu.

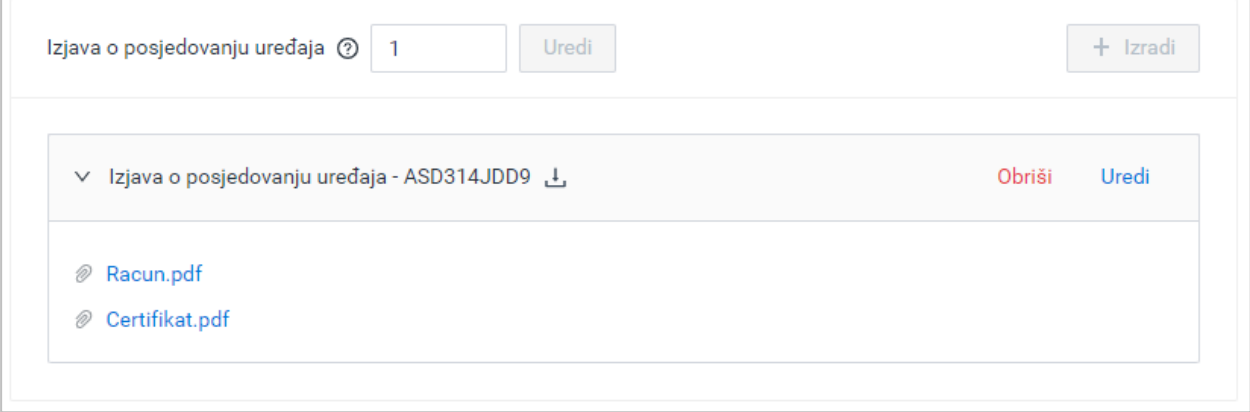

*Slika 11 Opcije za pregled, uređivanje i brisanje Izjave*

Nakon što su popunjeni svi obvezni podaci, moguće je odabrati gumb Spremi.

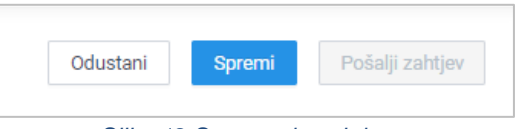

*Slika 12 Spremanje zahtjeva*

Klikom na gumb Spremi otvara se skočni prozor za potvrdu ili odustajanje od akcije.

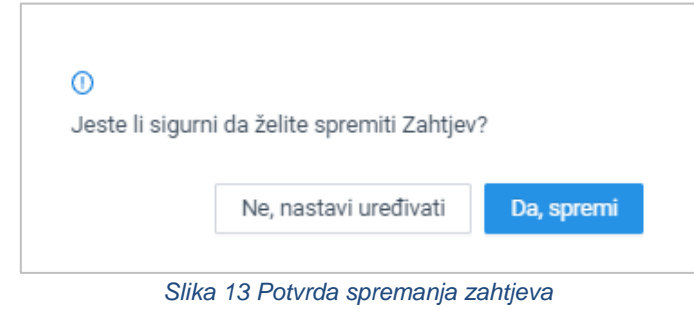

Odabirom opcije *Da, spremi* uneseni podaci se spremaju te se kreira obrazac zahtjeva.

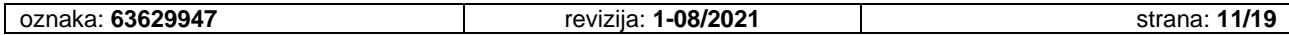

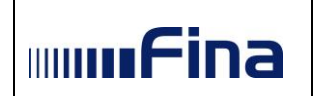

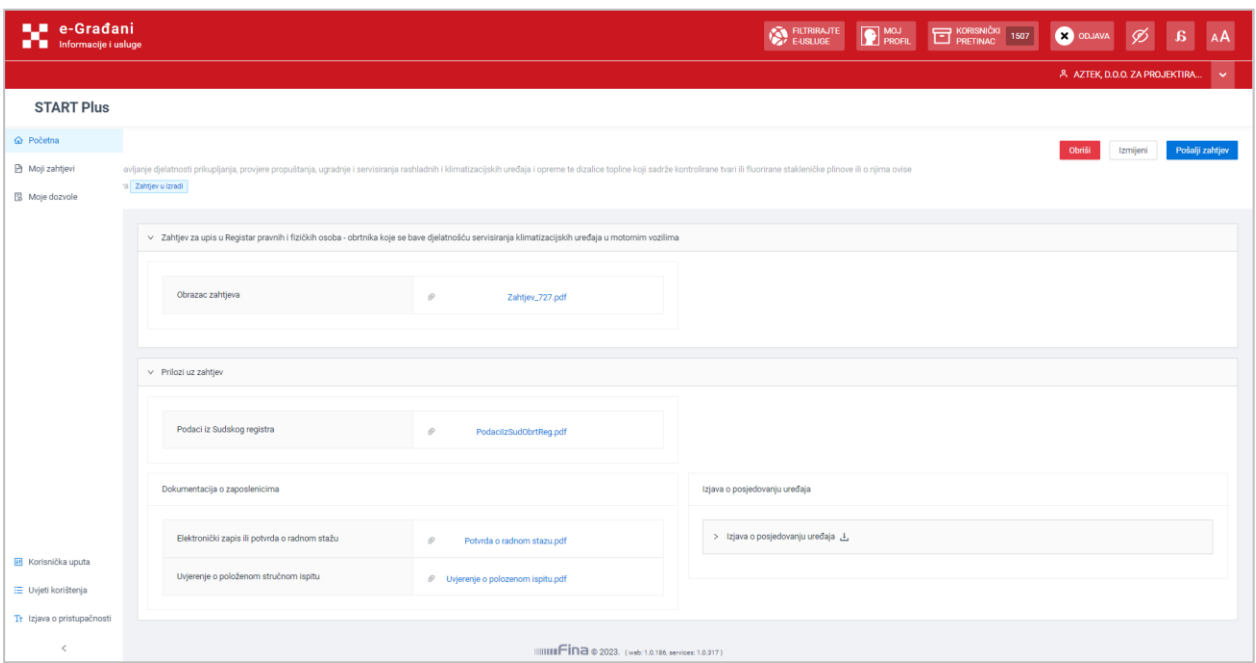

*Slika 14 Pregled detalja spremljenog zahtjeva*

Kreirani obrazac moguće je pregledati klikom na naziv obrasca u polju Obrazac zahtjeva, čime se u novom tabu preglednika otvara dokument obrasca.

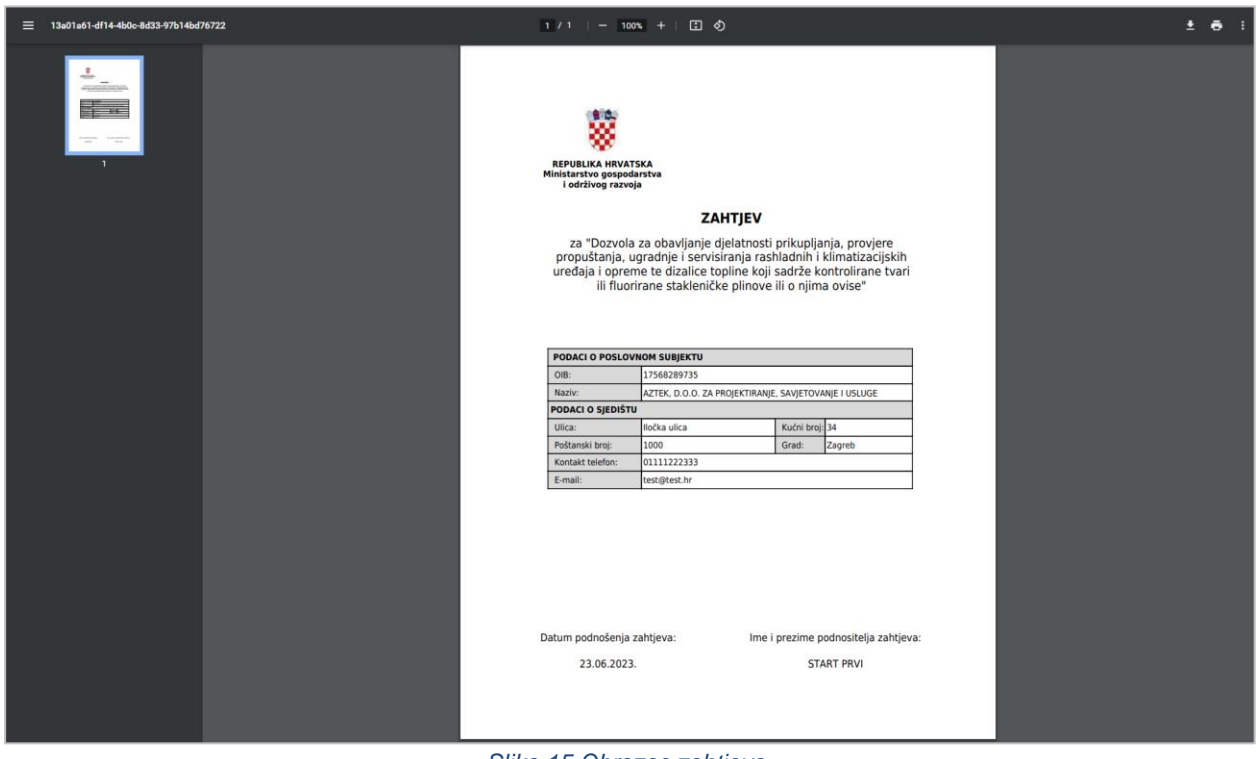

*Slika 15 Obrazac zahtjeva*

Zahtjev se šalje odabirom opcije Pošalji zahtjev. Nakon toga u skočnom prozoru je potrebno potvrditi odabranu akciju klikom na gumb Pošalji. Na ekranu se prikazuje poruka o uspješnom slanju zahtjeva i opcije za kreiranje novog zahtjeva (Novi zahtjev) ili pregled zahtjeva (Moji zahtjevi).

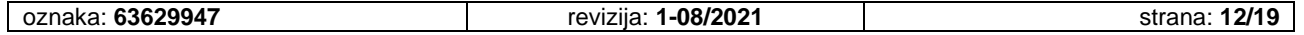

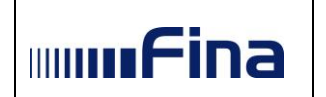

# **UPUTA ZA KORIŠTENJE APLIKACIJE**

START Plus

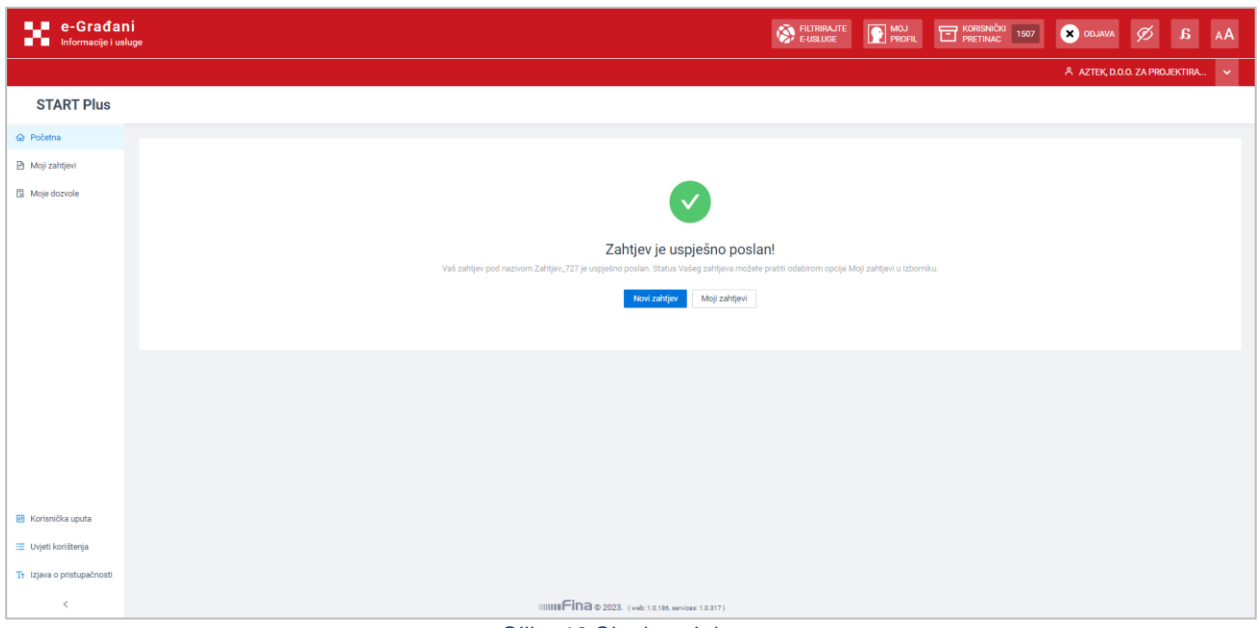

*Slika 16 Slanje zahtjeva*

Spremljeni obrazac moguće je izmijeniti ili obrisati pomoću opcija Izmijeni i Obriši.

Klikom na gumb Izmijeni omogućuje se promjena ranije unesenih podataka na unosnoj formi.

| Početna / Novi zahtjev                                                                                                    |  |  |
|----------------------------------------------------------------------------------------------------|--|--|
| Novi zahtjev                                                                                                    |  |  |
| Dozvola za obavljanje djelatnosti prikupljanja, provjere propuštanja, ugradnje i servisiranja rashladnih i klimatizacijskih uređaja i opreme te dizalice topline koji sadrže kontrolirane tvari ili fluorirane stakleničke pli |  |  |
| Status zahtjeva Zahtjev u izradi                                                                                                    |  |  |

*Slika 17 Opcija za izmjenu zahtjeva*

Nakon unosa željenih izmjena, potrebno je kliknuti na Izmijeni te akciju potvrditi klikom na Izmijeni u skočnom prozoru.

| <b>IL e-Gradani</b><br>Informacije i usluge |                                                                                                    |                  |                      | <b>EURIRAJTE</b> | <b>P</b> MOJ | <b>ET KORISNIČKI</b> 107 | <b>ODJAVA</b>                |          | AA       |  |
|---------------------------------------------|----------------------------------------------------------------------------------------------------|------------------|----------------------|------------------|--------------|--------------------------|------------------------------|----------|----------|--|
|                                             |                                                                                                    |                  |                      |                  |              |                          | A MICROSOFT HRVATSKA DRUŠTVO |          | $\sim$   |  |
| <b>START Plus</b>                           |                                                                                                    |                  |                      |                  |              |                          |                              |          |          |  |
| @ Početna                                   | Početna / Novi zahtjev                                                                                                    |                  |                      |                  |              |                          |                              |          |          |  |
| <b>B</b> Moji zahtjevi                      | <b>Novi zahtjev</b>                                                                                                    |                  |                      |                  |              |                          | C Pregled obrazca zahtjeva   | Odustani | Izmijeni |  |
| <b>E</b> Moje dozvole                       | Dozvola za obavljanje djelatnosti prikupljanja, provjere propuštanja, ugradnje i servisiranja rashladnih i klimatizacijskih uređaja i opreme te dizalice topline koji sadrže kontrolirane tvari ili fluorirane stakleničke pli<br>Status zahtjeva Zehtjev u izradi |                  |                      |                  |              |                          |                              |          |          |  |
|                                             | v Poslovni subjekt                                                                                                    |                  |                      |                  |              |                          |                              |          |          |  |
|                                             | OIB poslovnog subjekta<br>· Jeste li sigurni da želite izmijeniti Zahtjev?                                                                                                    |                  |                      |                  |              |                          |                              |          |          |  |
|                                             | Naziv poslovnog subjekta                                                                                                    | <b>MICROS</b>    | Odustani<br>Izmijeni |                  |              |                          |                              |          |          |  |
|                                             | v Kontakt i adresa                                                                                                    |                  |                      |                  |              |                          |                              |          |          |  |
|                                             | * E-mail adresa                                                                                                    | <b>Ulica</b>     |                      |                  |              |                          |                              |          |          |  |
|                                             | a@b.com                                                                                                    |                  | Horvatova ulica      |                  |              |                          |                              |          |          |  |
|                                             | * Kontakt telefon/mobitel                                                                                                    | 82<br>Kućni broj |                      |                  |              |                          |                              |          |          |  |
|                                             | 012454878                                                                                                    | Poštanski broj   | 10000                |                  |              |                          |                              |          |          |  |
| Korisnička uputa                            |                                                                                                    | Grad/općina      | Zagreb               |                  |              |                          |                              |          |          |  |
| E Uvjeti korištenja                         |                                                                                                    |                  |                      |                  |              |                          |                              |          |          |  |
| Tr Izjava o pristupačnosti                  | v Ostali podaci                                                                                                    |                  |                      |                  |              |                          |                              |          |          |  |
| $\langle$                                   | Ime podnositelja zahtjeva                                                                                                    |                  |                      |                  |              |                          |                              |          |          |  |

*Slika 18 Potvrda izmjene zahtjeva*

Nakon toga zahtjev se šalje na način koji je prethodno opisan.

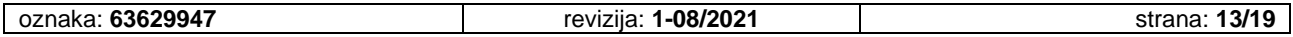

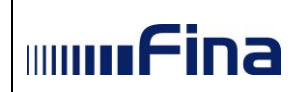

Zahtjev se briše klikom na gumb Obriši, nakon čega je u skočnom prozoru potrebno potvrditi akciju klikom na gumb Da, obriši.

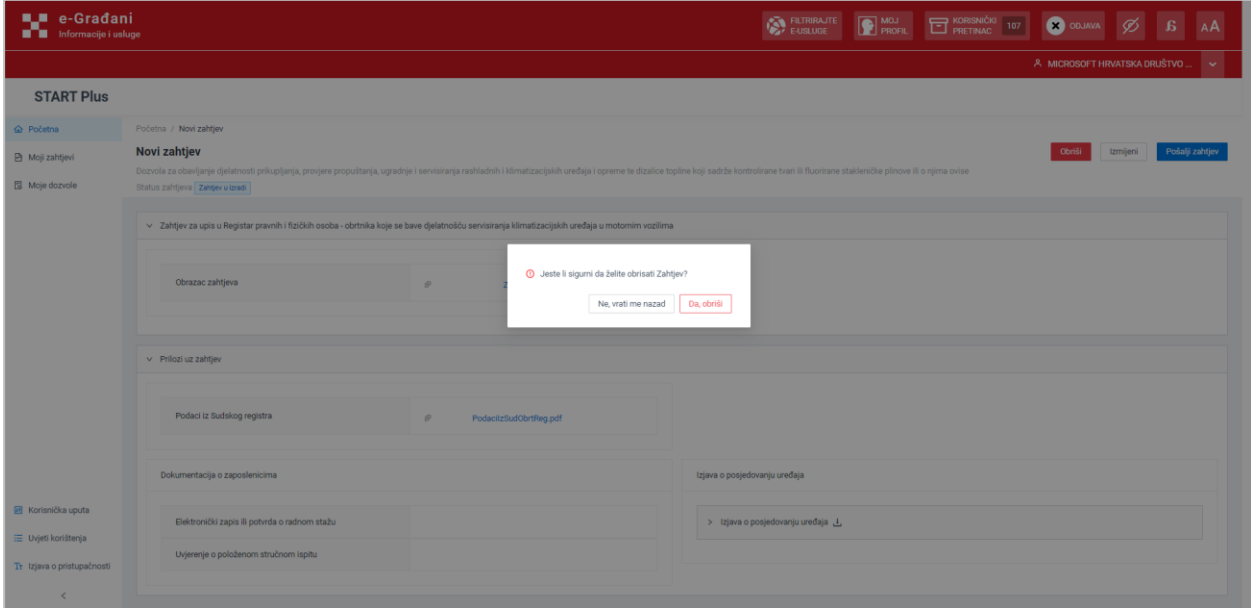

#### <span id="page-13-0"></span>**5.3. Moji zahtjevi**

Odabirom opcije Moji zahtjevi na ekranu se prikazuju podaci o kreiranim zahtjevima: odabranog subjekta: naziv zahtjeva, ime i prezime podnositelja zahtjeva, status zahtjeva, datum predaje zahtjeva, datum rješavanja zahtjeva te opcija za pregled detalja zahtjeva.

| <b>UL e-Gradani</b><br><b>THE Informacije i usluge</b> |                         |                  |                                                                                                    | FILTRIRAJTE                            | <b>ET KORISNIČKI</b><br><b>P</b> MOJ        | 1507<br><b>CO</b> ODJAVA  |                                |              |
|--------------------------------------------------------|-------------------------|------------------|----------------------------------------------------------------------------------------------------|----------------------------------------|---------------------------------------------|---------------------------|--------------------------------|--------------|
|                                                        |                         |                  |                                                                                                    |                                        |                                             |                           | A AZTEK, D.O.O. ZA PROJEKTIRA. | $\checkmark$ |
| <b>START Plus</b>                                      |                         |                  |                                                                                                    |                                        |                                             |                           |                                |              |
| @ Početna                                              | Moji zahtjevi           |                  |                                                                                                    |                                        |                                             |                           |                                |              |
| Moji zahtjevi                                          | Moji zahtjevi           |                  |                                                                                                    |                                        |                                             |                           |                                |              |
| 图 Moie dozvole                                         |                         |                  |                                                                                                    |                                        |                                             |                           |                                |              |
|                                                        | Rbt                     | Broj<br>zahtjeva | Naziv zahtjeva                                                                                                    | Ime i prezime<br>podnositelja zahtjeva | Status zahtjeva<br>$\overline{\phantom{a}}$ | Datum predaje<br>zahtjeva | Datum rješavanja<br>zahtjeva   |              |
|                                                        | $\mathbf{1}$            | 727              | Dozvola za obavljanje djelatnosti prikupljanja, provjere propuštanja, ugradnje i servisiranja rashladnih i klimatizacijskih uređaja i opreme te<br>dizalice topline koji sadrže kontrolirane tvari ili fluorirane stakleničke plinove ili o njima ovise | <b>START PRVI</b>                      | Zahtjev poslan na obradu - svi prilozi      | 23.6.2023                 |                                | Det<br>alji  |
|                                                        | $2^{\circ}$             | 715              | Potvrda o upisu u Registar pravnih i fizičkih osoba - obrtnika koje se bave djelatnošću uvoza/izvoza, stavljanja na tržište kontroliranih tvari<br>i/ili fluoriranih stakleničkih plinova                                                               | <b>START PRVI</b>                      | Zahtjev u izradi                            | 23.6.2023                 |                                | Det<br>alji  |
|                                                        | $\overline{\mathbf{3}}$ | 714              | Potvrda o upisu u Registar pravnih i fizičkih osoba - obrtnika koje se bave djelatnošću uvoza/izvoza, stavljanja na tržište kontroliranih tvari<br>i/ili fluoriranih stakleničkih plinova                                                               | <b>IVICA RADIKOVIĆ</b>                 | Zahtjev poslan na obradu - svi prilozi      | 23.6.2023                 |                                | Det<br>alji  |
|                                                        | $4 -$                   | 712              | Dozvola za obavljanje djelatnosti prikupljanja, provjere propuštanja, ugradnje i servisiranja rashladnih i klimatizacijskih uređaja i opreme te<br>dizalice topline koji sadrže kontrolirane tvari ili fluorirane stakleničke plinove ili o njima ovise | <b>START PRVI</b>                      | Zahtjev zaprimljen - nepotpuni prilozi      | 22.6.2023                 |                                | Det<br>alji  |
|                                                        |                         |                  |                                                                                                    |                                        |                                             |                           |                                | 10/str       |
| <b>IH</b> Korisnička uputa                             |                         |                  |                                                                                                    |                                        |                                             |                           |                                |              |
| E Uvjeti korištenja                                    |                         |                  |                                                                                                    |                                        |                                             |                           |                                |              |
| Tr Izjava o pristupačnosti                             |                         |                  |                                                                                                    |                                        |                                             |                           |                                |              |
| $\epsilon$                                             |                         |                  | IIIIIIIIIII E ÎN 2023. (web: 1.0.186, services: 1.0.317)                                                                                                    |                                        |                                             |                           |                                |              |

*Slika 19 Pregled zahtjeva*

Odabirom opcije Detalji za pojedini zahtjev moguće je pregledati detalje zahtjeva. Za zahtjeve koji imaju status "Zahtjev poslan na obradu" moguće je pregledati povijest zahtjeva.

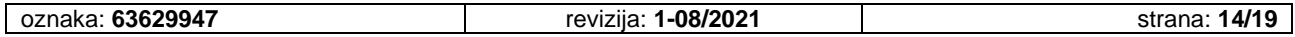

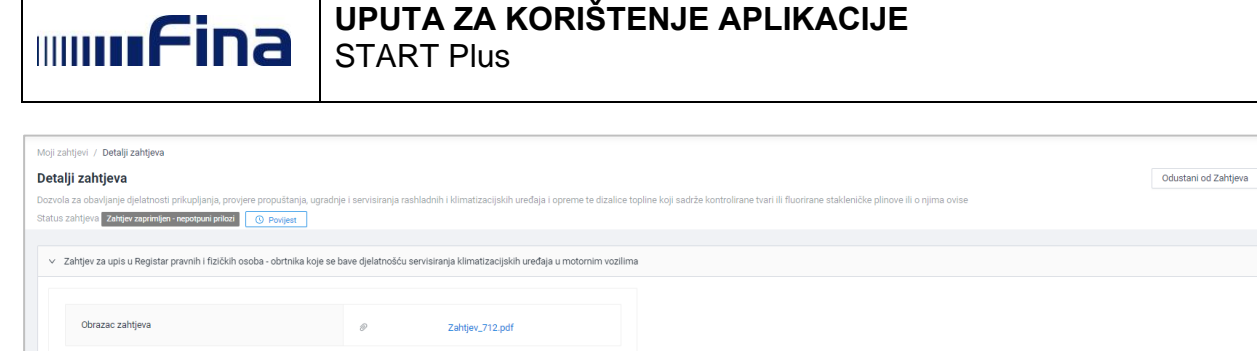

*Slika 20 Opcija za pregled povijesti zahtjeva*

Povijest zahtjeva pregledava se klikom na gumb Povijest, čime se otvara skočni prozor s podacima: status zahtjeva, datum aktivnosti, poruka izdavatelja dozvole, odnosno podnositelja dozvole te ime i prezime korisnika čija je akcija rezultirala promjenom statusa zatjeva.

| <b>UL e-Gradani</b><br>Informacije i usluge       |                                                                                             |                                                  |                  |        | FILTRIRAJTE                       | <b>ET KORISNIČKI</b> 107<br><b>P</b> MOJ | <b>OD</b> ODJAVA                       |                           |  |  |  |
|---------------------------------------------------|---------------------------------------------------------------------------------------------|--------------------------------------------------|------------------|--------|-----------------------------------|------------------------------------------|----------------------------------------|---------------------------|--|--|--|
| <b>START Plus</b>                                 |                                                                                             | Povijest statusa Zahtjeva                        |                  |        | $\times$                          |                                          | A MICROSOFT HRVATSKA DRUŠTVO<br>$\sim$ |                           |  |  |  |
|                                                   |                                                                                             | Status zahtjeva                                  | Datum aktivnosti | Poruka | Korisnik                          |                                          |                                        |                           |  |  |  |
| A Početna                                         | Moji zahtjevi / Detalji zahtjeva                                                            |                                                  |                  |        |                                   |                                          |                                        |                           |  |  |  |
| <b>B</b> Moji zahtjevi                            | Detalji zahtjeva<br>Dozvola za obavljanje djelatnosti prikupljanja, provjere propuštanja, u | Zahtjev poslan na obradu<br>- nepotpuni prilozi  | 28.6.2023        |        | IVICA RADIKOVIĆ                   | ke plinove ili o njima ovise             |                                        | Zatraži ukidanje rješenja |  |  |  |
| <b>B</b> Moje dozvole                             | Status zahtjeva Zahtjev - rješenje doneseno   © Povijest                                    | Zahtjev zaprimljen<br>epotpuni prilozi           | 28.6.2023        |        | Anja Opatić                       |                                          |                                        |                           |  |  |  |
|                                                   | v Zahtjev za upis u Registar pravnih i fizičkih osoba - obrtnika ko                         | Zahtjev vraćen na dopunu<br>- zaključak u izradi | 28.6.2023        | ne     | Anja Opatić                       |                                          |                                        |                           |  |  |  |
|                                                   | Obrazac zahtjeva                                                                            | Zahtjev vraćen na dopunu<br>- zaključak donesen  | 28.6.2023        |        | Anja Opatić                       |                                          |                                        |                           |  |  |  |
|                                                   |                                                                                             | Dopuna zahtjeva                                  | 28.6.2023        |        | IVICA RADIKOVIĆ                   |                                          |                                        |                           |  |  |  |
|                                                   | v Prilozi uz zahtjev                                                                        |                                                  |                  |        |                                   |                                          |                                        |                           |  |  |  |
|                                                   | Podaci iz Sudskog registra                                                                  |                                                  |                  |        | U redu                            |                                          |                                        |                           |  |  |  |
|                                                   | Dokumentacija o zaposlenicima                                                               |                                                  |                  |        | Izjava o posjedovanju uređaja     |                                          |                                        |                           |  |  |  |
| <b>Et Korisnička uputa</b><br>E Uvjeti korištenja | Elektronički zapis ili potvrda o radnom stažu                                               | $\mathcal{P}$                                    | Racun.pdf        |        | > Izjava o posjedovanju uređaja 3 |                                          |                                        |                           |  |  |  |
| Tr Izjava o pristupačnosti                        | Uvjerenje o položenom stručnom ispitu                                                       |                                                  |                  |        |                                   |                                          |                                        |                           |  |  |  |
| $\langle$                                         |                                                                                             |                                                  |                  |        |                                   |                                          |                                        |                           |  |  |  |

*Slika 21 Pregled povijesti statusa zahtjeva*

#### <span id="page-14-0"></span>**5.4. Moje dozvole**

Odabirom opcije Moji zahtjevi na ekranu se prikazuju podaci o odobrenim zahtjevima: redni broj, naziv dozvole, naziv nadležne institucije/tijela, klasa, urudžbeni broj, datum izdavaja dozvole, datum isteka dozvole, dokument rješenja te opcija za pregled detalja zahtjeva.

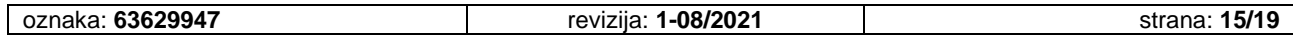

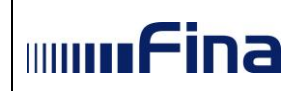

| <b>ILI</b> e-Gradani<br><b>TH</b> Informacije i usluge |                         |                                                                                                    |                                                                                                    | <b>EURINATE</b> |                           | <b>ET</b> KORISNIČKI                    | 107                                  | <b>EXI</b> ODJAY                                                                             |                            |
|--------------------------------------------------------|-------------------------|----------------------------------------------------------------------------------------------------|----------------------------------------------------------------------------------------------------|-----------------|---------------------------|-----------------------------------------|--------------------------------------|----------------------------------------------------------------------------------------------|----------------------------|
|                                                        |                         |                                                                                                    |                                                                                                    |                 |                           |                                         |                                      | <b>&amp; FINANCLISKA AGENCLIA</b>                                                            |                            |
| <b>START Plus</b>                                      |                         |                                                                                                    |                                                                                                    |                 |                           |                                         |                                      |                                                                                              |                            |
| <b>A</b> Početna                                       | Moje dozvole            | Moje dozvole                                                                                                    |                                                                                                    |                 |                           |                                         |                                      |                                                                                              |                            |
| <b>D</b> Moji zahtjevi<br><b>El</b> Moje dozvole       |                         |                                                                                                    |                                                                                                    |                 |                           |                                         |                                      |                                                                                              |                            |
|                                                        |                         |                                                                                                    |                                                                                                    |                 |                           |                                         |                                      |                                                                                              |                            |
|                                                        | Rhr                     | Naziv dozvole<br>w                                                                                                    | Naziv nadležne institucije/tijela                                                                                                    | Klasa           | Urudžbeni broj            | Datum<br>izdavanja<br>$\geq$<br>dozvole | Datum<br>isteka<br>$\sim$<br>dozvole | Dozvola                                                                                      |                            |
|                                                        |                         | Potvrda o upisu u Registar pravnih i fizičkih osoba - obrtnika koje se bave djelatnošću<br>servisiranja klimatizacijskih uređaja u motornim vozilima                                                                                                    | MINISTARSTVO GOSPODARSTVA I ODRŽIVOG RAZVOJA -<br>Uprava za klimtske aktivnosti za klimatske aktivnosti<br>(područje klimatskih aktivnosti) | Klasa868        | URrR68                    | 28.6.2023                               |                                      | Rijesenje1.pdf                                                                               | Details<br>zahtjeva        |
|                                                        | $\overline{2}$          | Potvrda o upisu u Registar pravnih i fizičkih osoba - obrtnika koje se bave djelatnošću<br>servisiranja klimatizacijskih uređaja u motornim vozilima                                                                                                    | MINISTARSTVO GOSPODARSTVA I ODRŽIVOG RAZVOJA -<br>Uprava za klimtske aktivnosti za klimatske aktivnosti<br>(područje klimatskih aktivnosti) | Unesite klasu   | Unesite Urudžbeni<br>broj | 27.6.2023                               |                                      | f721824b-d073-ccd6-<br>39c1-ed67ad0515e5.pdf<br>f721824b-d073-ccd6-<br>39c1-ed67ad0515e5.pdf | Details<br>zahtjeva        |
|                                                        | $\overline{\mathbf{3}}$ | Potvrda o upisu u Registar pravnih i fizičkih osoba - obrtnika koje se bave djelatnošću<br>uvoza/izvoza, stavljanja na tržište kontroliranih tvari i/ili fluoriranih stakleničkih<br>plinova                                                               | MINISTARSTVO GOSPODARSTVA I ODRŽIVOG RAZVOJA -<br>Uprava za klimtske aktivnosti za klimatske aktivnosti<br>(područje klimatskih aktivnosti) | klasa869        | <b>UBr869</b>             | 28.6.2023                               |                                      | Rijesenje1.pdf                                                                               | Details<br>zahtjeva        |
|                                                        | $\boldsymbol{4}$        | Potvrda o upisu u Registar pravnih i fizičkih osoba - obrtnika koje se bave djelatnošću<br>uvoza/izvoza, stavljanja na tržište kontroliranih tvari i/ili fluoriranih stakleničkih<br>plinova                                                               | MINISTARSTVO GOSPODARSTVA I ODRŽIVOG RAZVOJA -<br>Uprava za klimtske aktivnosti za klimatske aktivnosti<br>(područje klimatskih aktivnosti) | <b>KIB66</b>    | UrBr866                   | 28.6.2023                               | 6.7.2023                             | Rijesenje1.pdf<br>Rijesenje2.pdf<br>Rijesenje3.pdf                                           | Details<br>zahtieva        |
|                                                        | 5                       | Dozvola za obavljanje djelatnosti prikupljanja, provjere propuštanja, ugradnje i<br>servisiranja rashladnih i klimatizacijskih uređaja i opreme te dizalice topline koji<br>sadrže kontrolirane tvari ili fluorirane stakleničke plinove ili o njima ovise | MINISTARSTVO GOSPODARSTVA I ODRŽIVOG RAZVOJA -<br>Uprava za klimtske aktivnosti za klimatske aktivnosti<br>(područie klimatskih aktivnosti) | Klasa123        | Urbroj123                 | 29.6.2023                               | 1.7.2023                             | Rjesenje, pdf                                                                                | Detal<br>zahtjeva          |
|                                                        | 6                       | Potvrda o upisu u Registar pravnih i fizičkih osoba - obrtnika koje se bave djelatnošću<br>uvoza/izvoza, stavljanja na tržište kontroliranih tvari i/ili fluoriranih stakleničkih<br>plinova                                                               | MINISTARSTVO GOSPODARSTVA I ODRŽIVOG RAZVOJA -<br>Uprava za klimtske aktivnosti za klimatske aktivnosti<br>(područje klimatskih aktivnosti) | popkiki         | B88jkl                    | 27.6.2023                               | 30.6.2023                            | Certifikat.pdf<br>Potyrda o radnom<br>stazu.pdf                                              | Details<br>zahtjeva        |
|                                                        | $\overline{7}$          | Potvrda o upisu u Registar pravnih i fizičkih osoba - obrtnika koje se bave djelatnošću<br>servisiranja klimatizacijskih uređaja u motornim vozilima                                                                                                    | MINISTARSTVO GOSPODARSTVA I ODRŽIVOG RAZVOJA -<br>Uprava za klimtske aktivnosti za klimatske aktivnosti<br>(područie klimatskih aktivnosti) | klasa 123       | urudžbeni broj 123        | 28.6.2023                               | 30.6.2023                            | f721824b-d073-ccd6-<br>39c1-ed67ad0515e5.pdf                                                 | Detail<br>zahtjeva         |
|                                                        | 8                       | Potvrda o upisu u Registar pravnih i fizičkih osoba - obrtnika koje se bave djelatnošću<br>uvoza/izvoza, stavljanja na tržište kontroliranih tvari i/ili fluoriranih stakleničkih<br>plinova                                                               | MINISTARSTVO GOSPODARSTVA I ODRŽIVOG RAZVOJA-<br>Uprava za klimtske aktivnosti za klimatske aktivnosti<br>(područje klimatskih aktivnosti)  | 123456789       | bro(321                   | 28.6.2023                               | 30.6.2023                            | f721824b-d073-ccd6-<br>39c1-ed67ad0515e5.pdf                                                 | <b>Details</b><br>zahtjeva |
|                                                        | $\alpha$                | Dozvola za obavljanje djelatnosti prikupljanja, provjere propuštanja, ugradnje i<br>servisiranja rashladnih i klimatizacijskih uređaja i opreme te dizalice topline koji<br>sadrže kontrolirane tvari ili fluorirane stakleničke plinove ili o njima ovise | MINISTARSTVO GOSPODARSTVA I ODRŽIVOG RAZVOJA -<br>Uprava za klimtske aktivnosti za klimatske aktivnosti<br>(područje klimatskih aktivnosti) | klasa123456789  | uredbni123456789          | 28.6.2023                               | 30.6.2023                            | f721824b-d073-ccd6-<br>39c1-ed67ad0515e5.pdf                                                 | Detail<br>zahtjeva         |
| <b>Et Korisnička uputa</b>                             | 10                      | Potvrda o upisu u Registar pravnih i fizičkih osoba - obrtnika koje se bave djelatnošću<br>uvoza/izvoza, stavljanja na tržište kontroliranih tvari i/ili fluoriranih stakleničkih<br>plinova                                                               | MINISTARSTVO GOSPODARSTVA I ODRŽIVOG RAZVOJA -<br>Uprava za klimtske aktivnosti za klimatske aktivnosti<br>(područje klimatskih aktivnosti) | zaprima1        | urudžba1                  | 27.6.2023                               | 30.6.2023                            | f721824b.d073.ccd6<br>39c1-ed67ad0515e5.pdf                                                  | Detail<br>zahtjeva         |
| E Uvjeti korištenja                                    |                         |                                                                                                    |                                                                                                    |                 |                           |                                         |                                      |                                                                                              | 10/str                     |
| Tr Izjava o pristupačnosti<br>₹                        |                         |                                                                                                    |                                                                                                    |                 |                           |                                         |                                      |                                                                                              |                            |

*Slika 22 Pregled dozvola*

Doneseno rješenje za pojedini zahtjev moguće je pregledati klikom na naziv rješenja u koloni Dozvola. Time se u novom tabu preglednika otvara dokument donesenog rješenja.

#### <span id="page-15-0"></span>**5.5. Obustava postupka**

Za zahtjeve koji su poslai na obradu, a nisu zaprimljeni od strane nadležne institucije, omogućeno je odustajanje i to odabirom opcije Odustani od zahtjeva unutar detalja zahtjeva.

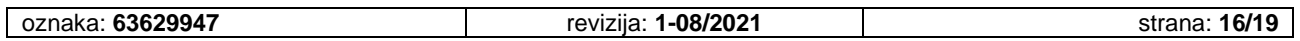

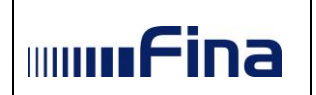

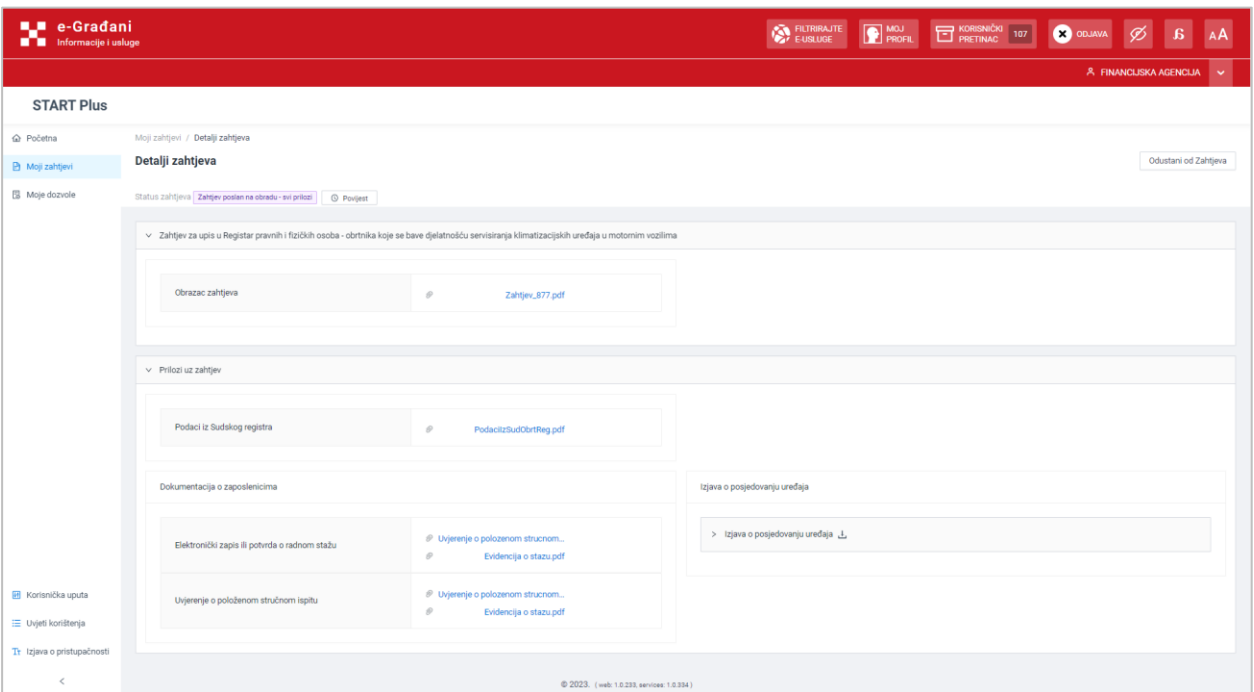

#### *Slika 23 Pregled detalja zahtjeva*

Nakon klika na gumb Odustani od zahtjeva prikazuje se skočni prozor u kojem je potrebno potvrditi akciju klikom na opciju Da, odustani. Time se prikazuje poruka o uspješnosti slanja zahtjeva za obustavom postupka te opcije za kreiranje novog zahtjeva (Novi zahtjev) ili pregled zahtjeva (Moji zahtjevi).

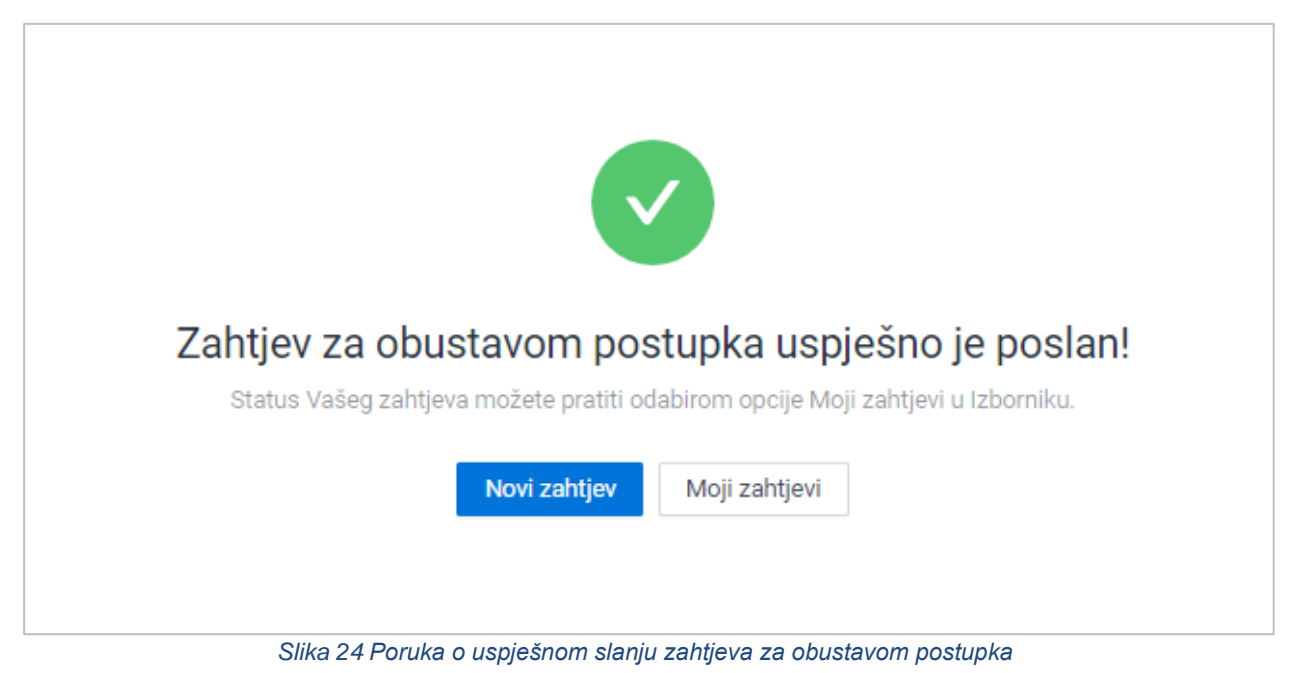

#### <span id="page-16-0"></span>**5.6. Ukidanje rješenja**

Korisnik ima mogućnost zatražiti ukidanje rješenja za dozvole koje su vidljive na ekranu Moje dozvole. To može učiniti klikom na opciju Detalji na kraju retka pojedine dozvole i zatim odabirom gumba Zatraži ukidanje rješenja na ekranu Detalja zahtjeva.

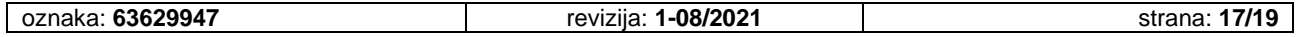

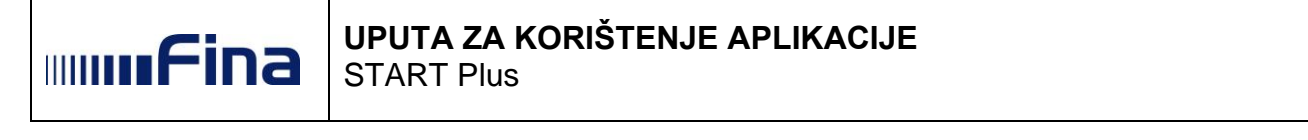

|  | Naziv dozvole                                                                                                    | Naziv nadležne institucije/tijela                                                                                                    | Klasa    | Urudžbeni broj | Datum<br>izdavanja<br>dozvole | Datum<br>isteka<br>dozvole | Dozvola        |                     |
|--|----------------------------------------------------------------------------------------------------|----------------------------------------------------------------------------------------------------|----------|----------------|-------------------------------|----------------------------|----------------|---------------------|
|  | Potvrda o upisu u Registar pravnih i fizičkih osoba - obrtnika koje se bave djelatnošću<br>servisiranja klimatizacijskih uređaja u motornim vozilima | MINISTARSTVO GOSPODARSTVA I ODRŽIVOG RAZVOJA -<br>Uprava za klimtske aktivnosti za klimatske aktivnosti<br>(područje klimatskih aktivnosti) | Klasa868 | <b>UBr868</b>  | 28.6.2023                     |                            | Rijesenje1.pdf | Detalji<br>zahtieva |

*Slika 25 Opcija za pregled detalja zahtjeva*

Nakon toga se otvara skočni prozor za unos razloga ukidanja rješenja. Akciju je potrebno potvrditi klikom na gumb Zatraži ukidanje rješenja. Time je zahtjev za ukidanjem rješenja poslan na obradu.

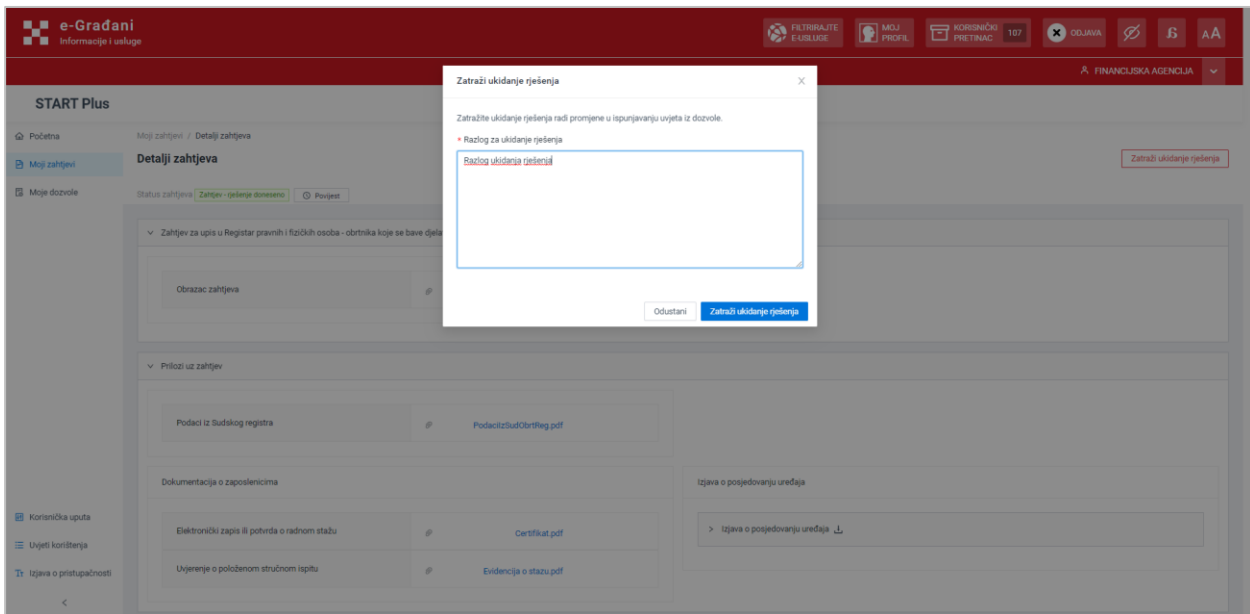

*Slika 26 Unos razloga za ukidanje rješenja*

#### <span id="page-17-0"></span>**5.7. Dodatne opcije**

U izborniku s lijeve strane ekrana nalaze se dodatne opcije.

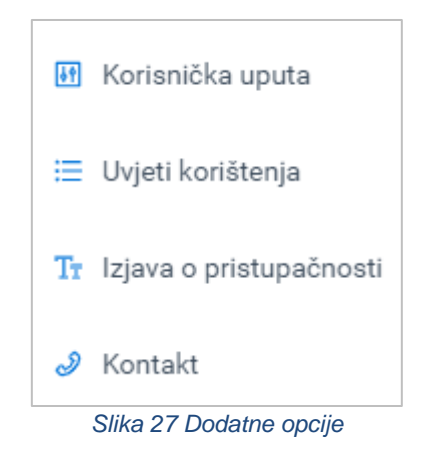

#### **Korisnička uputa**

Odabirom opcije otvara se PDF dokument s uputom za korištenje aplikacije.

#### **Uvjeti korištenja**

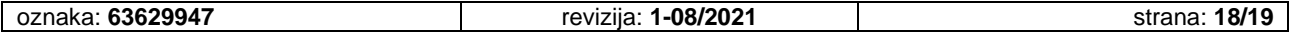

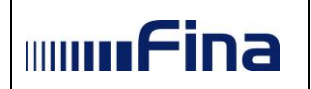

Odabirom opcije prikazuje se ekran s aktualnim "Općim uvjetima" korištenja usluge.

#### **Izjava o pristupačnosti**

Odabirom opcije otvara se ekran s tekstom "Izjave o pristupačnosti".

#### **Kontakt**

Odabirom opcije otvara se ekran s kontakt podacima.

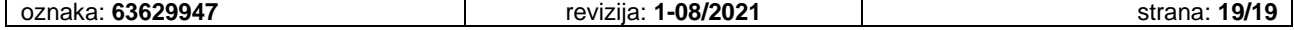